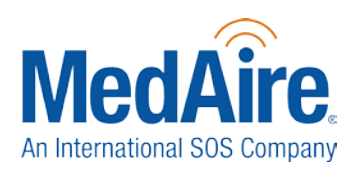

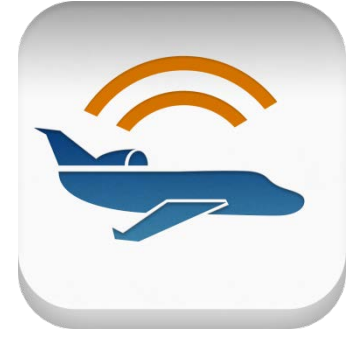

#### **Get Trip Ready:**

Trip planning and travel risk management just got a whole lot easier. Assess and mitigate travel and safety risks for crew and passengers on your upcoming trips with the MedAire Trip Ready app. Based on your MedAire Membership and designed with pilots and flight departments in mind, Trip Ready allows users to see the medical and travel risk ratings, local time, current weather, and NOTAMS for each destination on their custom dashboard.

MedAire Trip Ready alert notifications keep pilots, crew and executives abreast of health

and safety risks that may affect their itinerary. Alerts notify users to risks like disease outbreaks, civil unrest, and natural disasters and are provided advice to mitigate risk.

#### **Downloading the App**

If you have not already, you can download the app by going to [http://www.medaire.com/tripready.](http://www.medaire.com/tripready) You may also download the app on the App Store by searching "MedAire."

#### **Logging-In**

You will need your MedAire Membership Portal username and password to log in into the Trip Ready app. If you are not sure what this is please contact your account manager for assistance. To locate your account manager's contact information, visit: [www.medaire.com/mybgacontact.](http://www.medaire.com/mybgacontact)

#### **Dashboard**

The Dashboard displays the destinations' medical and travel risk ratings, local time, current weather, and NOTAMS.

- **1** Search for destinations by clicking the "Add" button at the top right. Search by ICAO, or "City, Country."
- **2** To delete an ICAO, click on the garbage bin icon on the top right corner of the ICAO.

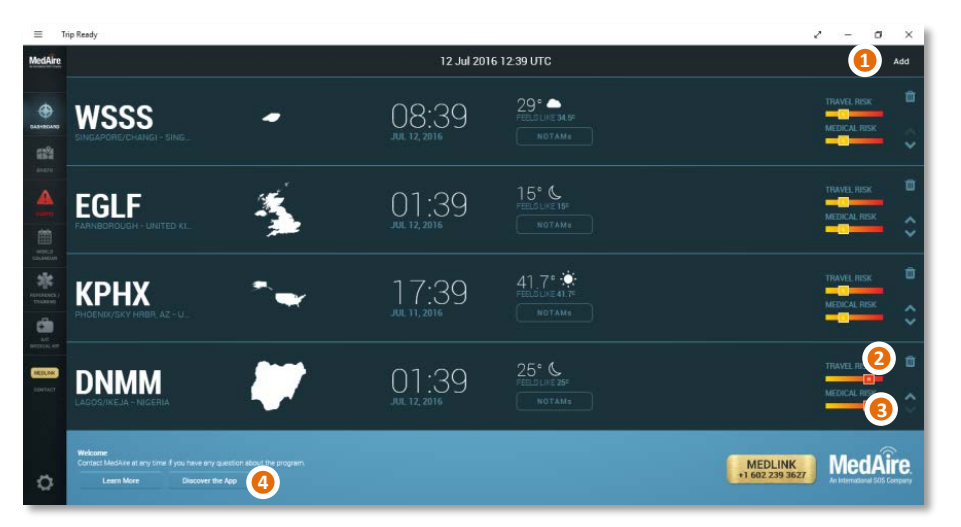

To reorder destinations use the arrows on the right side of the ICAO. **3**

Access the Trip Ready tutorial at any time by clicking the "Discover the App" button at the bottom left of the screen. **4**

▶ EXPERT CARE, EVERYWHERE.™

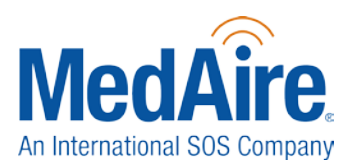

### **Destination Folders**

To learn more about a particular destination, simply select the ICAO on the dashboard. You are now in the Destination folder. The folder contains two different views: ICAO and Country.

#### **ICAO View**

The ICAO view contains local weather information, access to NOTAMS, ability to search for nearby lodging & dining, access to a host of conversion calculators, and a notes feature.

#### **Country View**

The Country view provides access to medical, security, and travel guides; alert notifications for the country, a calendar of events for the country, entry & exit requirements, and much more.

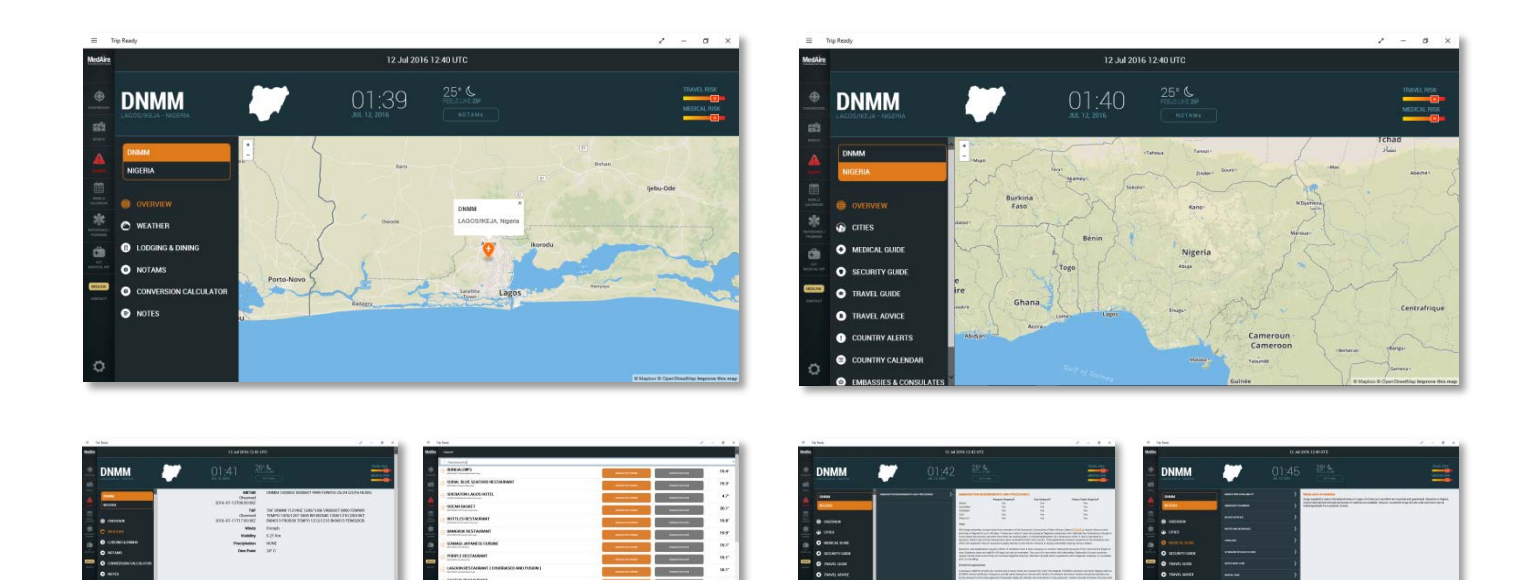

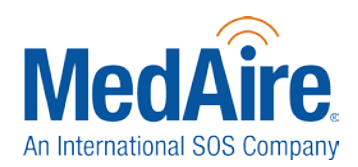

#### **Briefs**

The Briefs page gives Medical & Security Members access to *Aviation Travel Security Briefs* for the destinations on your dashboard that are considered to be of Medium to High security risk.

**1**

If an Aviation Travel Security Brief is available for a destination, it will have a "Download" button showing. By selecting this you will download the brief into the app.

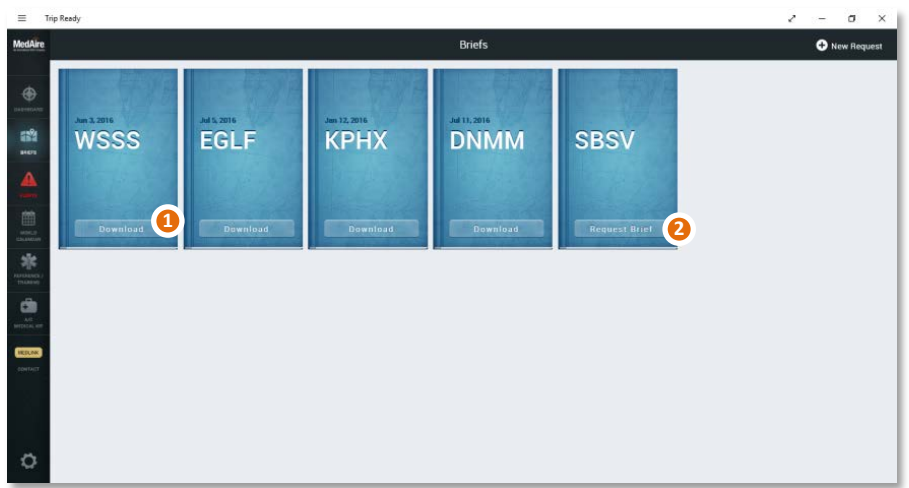

**2** For more information on an ICAO that does not have an ATSB created, either select the "Request Brief" button on the brief or "New Request" at the top right of the screen. One of our Aviation Security Experts will contact you directly.

### **Alerts**

The Alerts page notifies users of medical and travel alerts (based on membership) associated with their destinations. A synopsis of each alert can be seen from the Alert screen.

- **1** The Alert icon in the navigation menu will change from gray to red when a new alert has been issued.
- **2** New alerts will appear at the top and are marked in red.

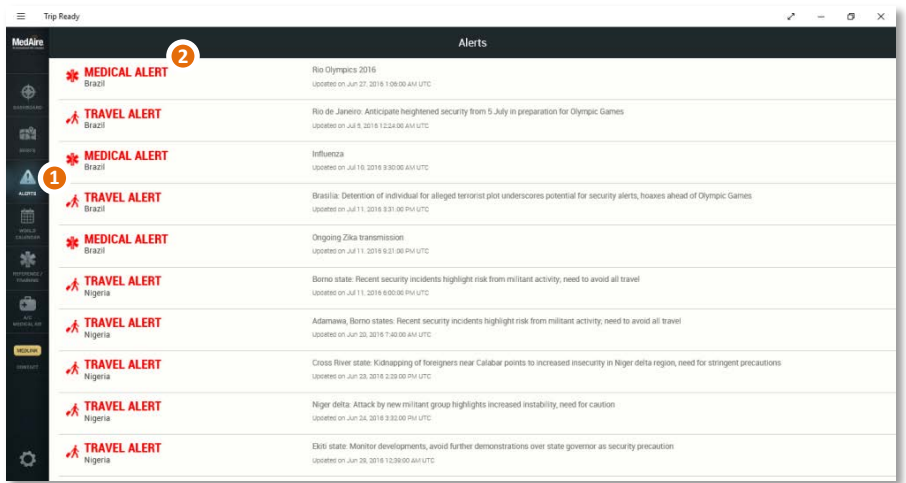

Selecting an alert will open a new window containing detailed information about the incident and any actionable advice to mitigate risk.

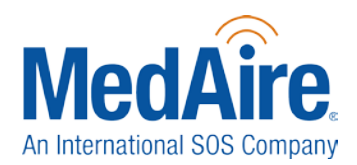

#### **World Calendar**

The World Calendar displays relevant information regarding religious holidays, government holidays, and/or scheduled events that may cause disruptions in your upcoming itinerary.

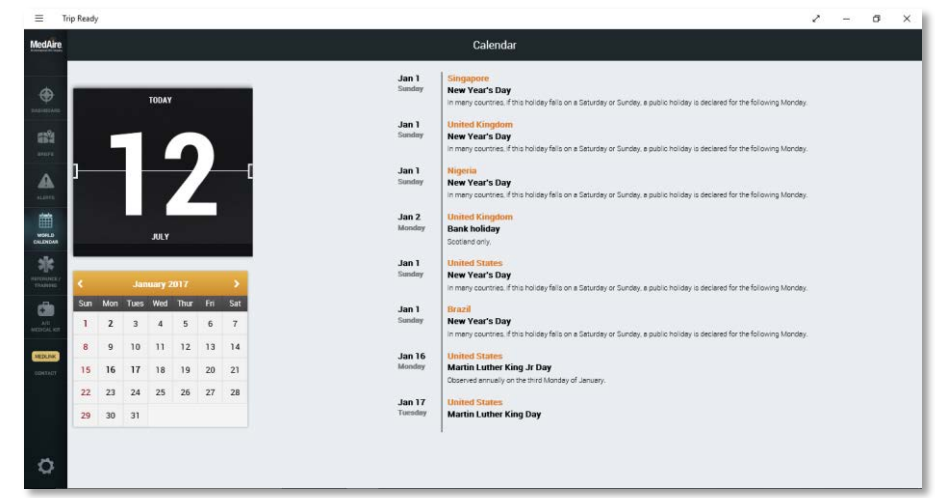

### **Reference/Training**

- **1** View MedAire's Management of In-flight Illness and Injury training schedule by selecting the "MedAire Training Schedule" menu option.
- **2** The quick reference checklist is broken out by medical situation. It was designed to aid users when responding to medical events that occur in-flight. The checklist supplements MedAire's Management of In-flight Illness and Injury course and the advice of a MedAire MedLink doctor – it does not replace it.

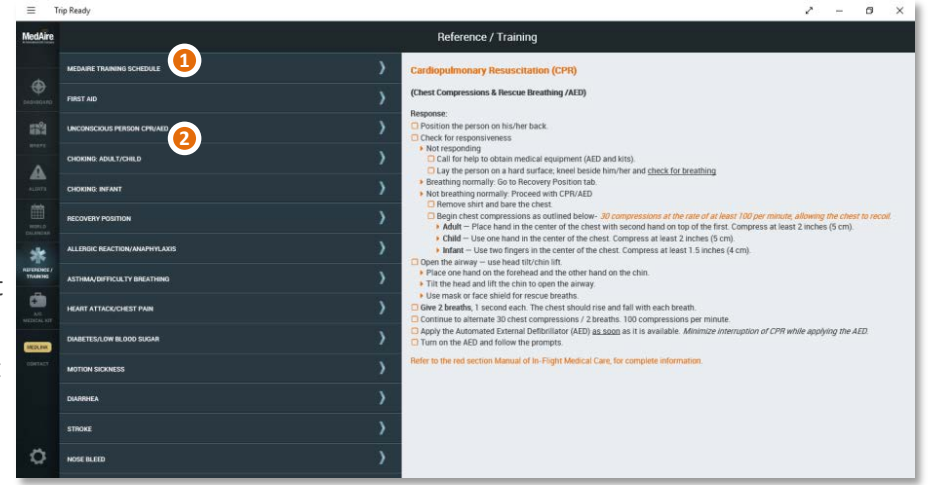

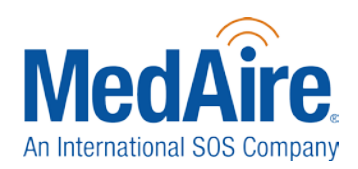

### **A/C Medical Kits**

The A/C Medical Kit screen contains descriptions of MedAire's standard medical kits that are available.

- **1**
- Browse contents by selecting the medical kit name.

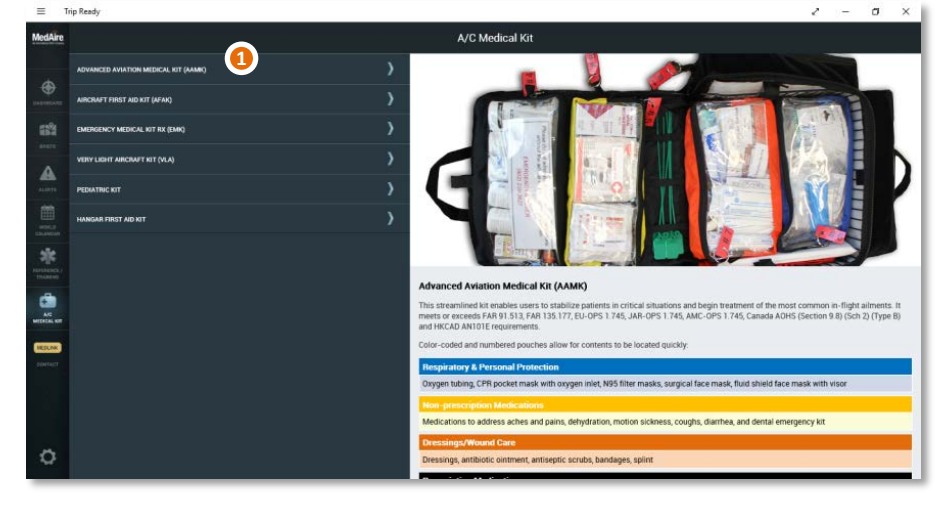

### **Contact**

- Reference MedAire's MedLink number for in-flight medical advice and assistance. **1**
- Be prepared for the information that will be asked of you when calling MedAire's MedLink by clicking the MedLink Checklist button. **2**
- Regional office phone numbers are listed for any account questions you may have. **3**

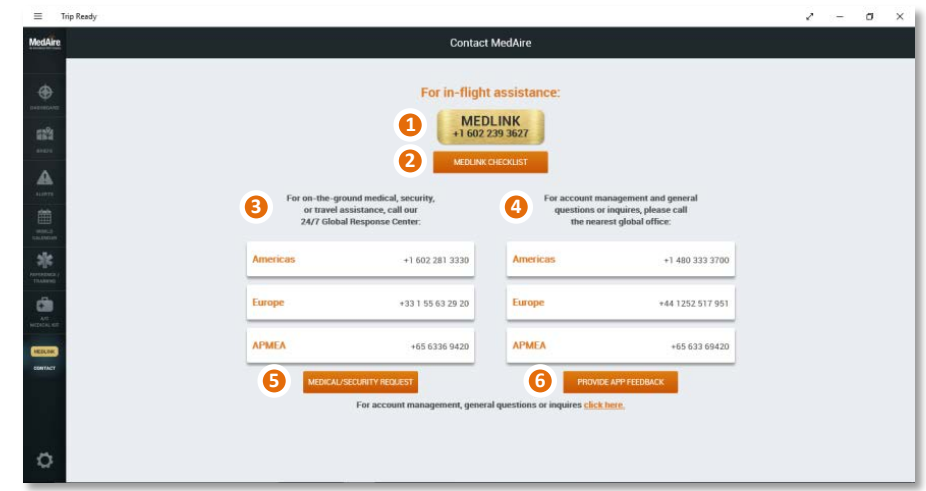

- MedAire's Global Response Center regional numbers are provided for on the ground assistance while traveling. **4**
- The "Medical/Security Request" button at the bottom left of the screen allows users to request Trip Watches or additional information on a particular destination. **5**
- Use the Provide Feedback button to let us know what you think of the App and any ideas you have for future enhancements. **6**

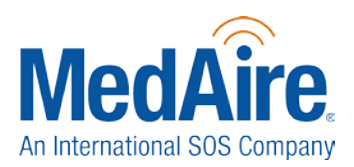

### **Settings**

Set your app preferences by clicking the cog at the bottom of the main navigation.

- The activity log will track all the destinations you add and remove from your dashboard, as well as any notes you have created. **1**
- Opt to have the app automatically display the airport closest to your current location. **2**
- The app automatically displays the temperature in Celsius. To view as Fahrenheit, switch this off. **3**
- The app automatically displays the time in the 24 hour clock. To view as the 12 hour clock, switch this feature off. **4**

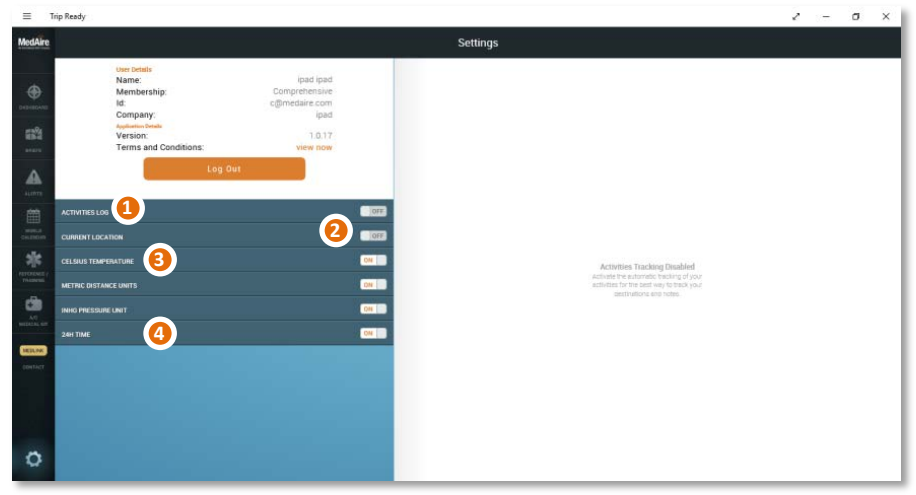